## **Búsqueda en WhatsApp**

#### Dra. Mayela Coto Chotto

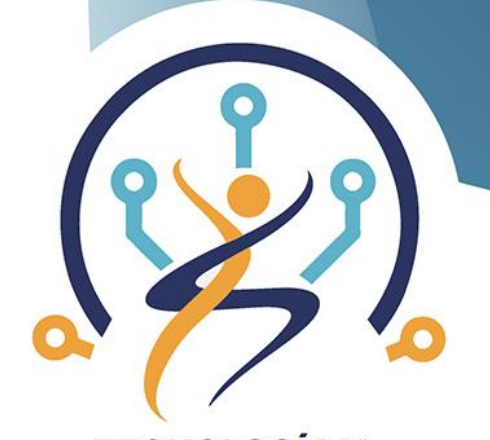

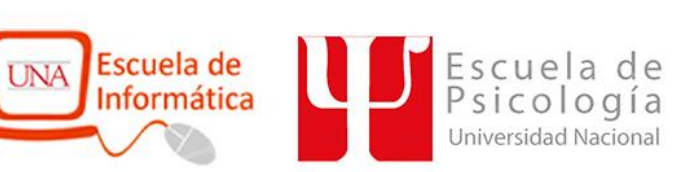

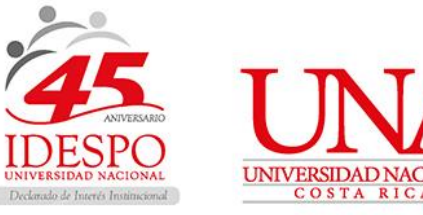

**TECNOLOGÍA Y ENVEJECIMIENTO SALUDABLE** 

#### 1. Entrar en WA y buscar nuestro grupo

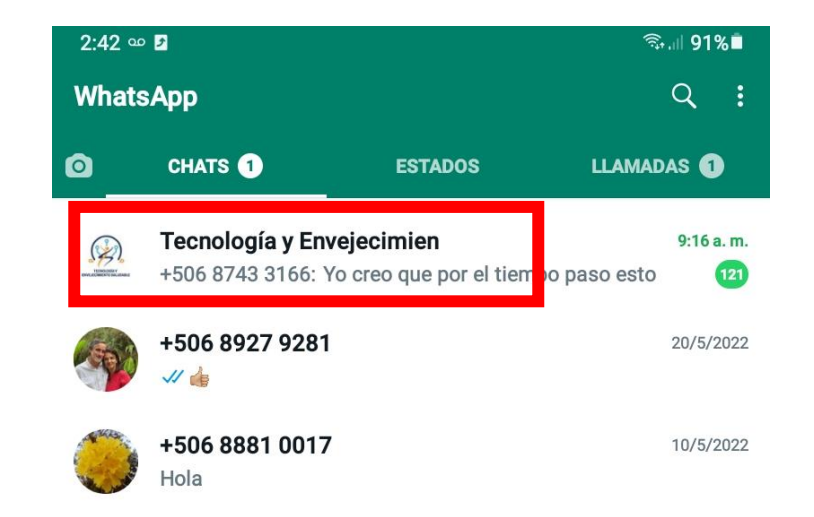

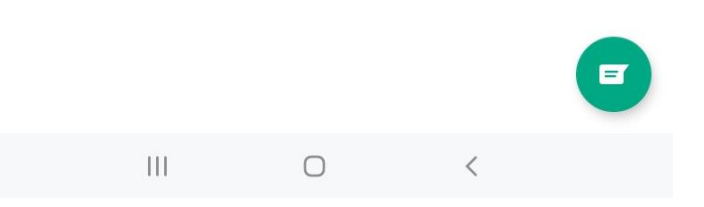

2. Entrar al grupo y tocar los : que se encuentran en la esquina superior derecha

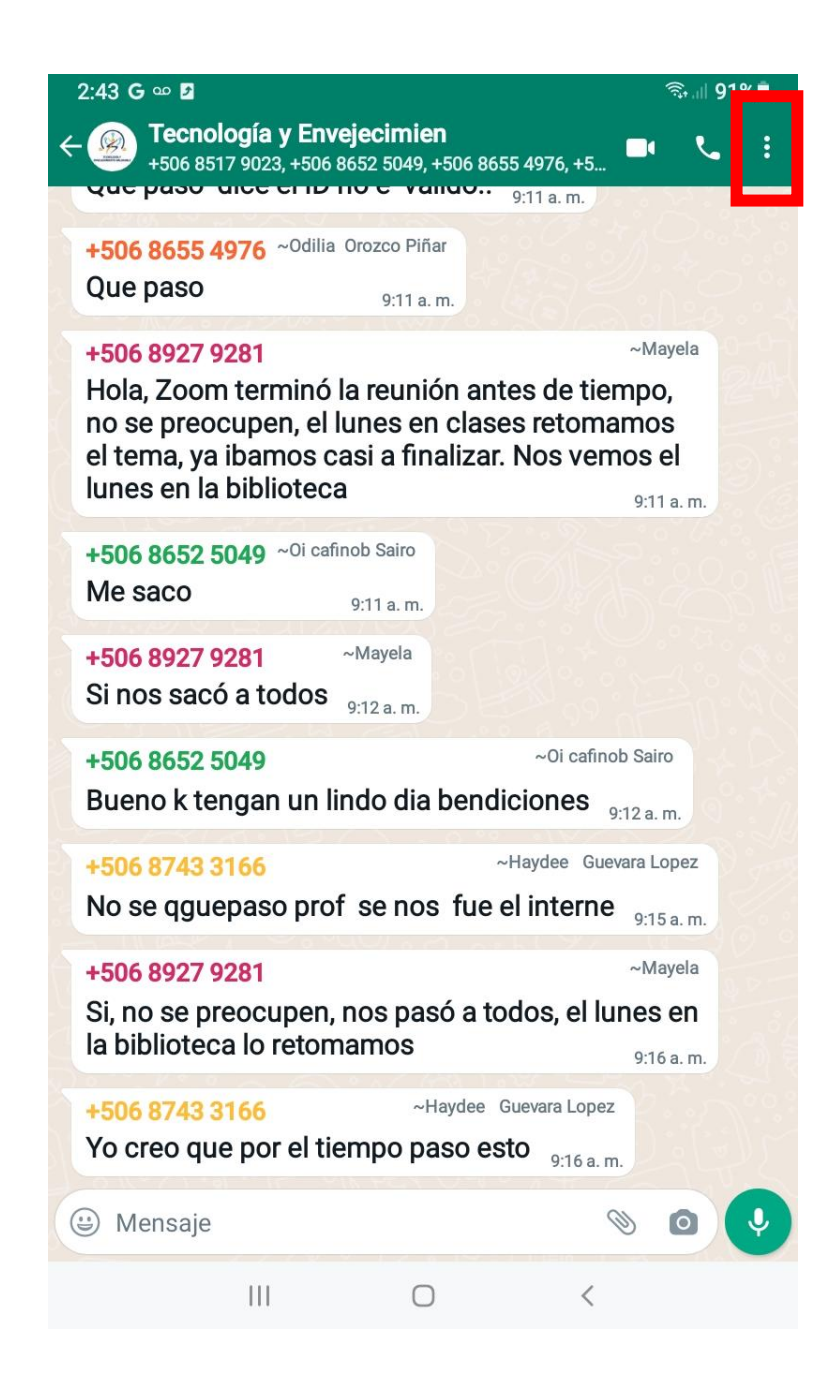

#### 3. Seleccione la opción "Buscar"

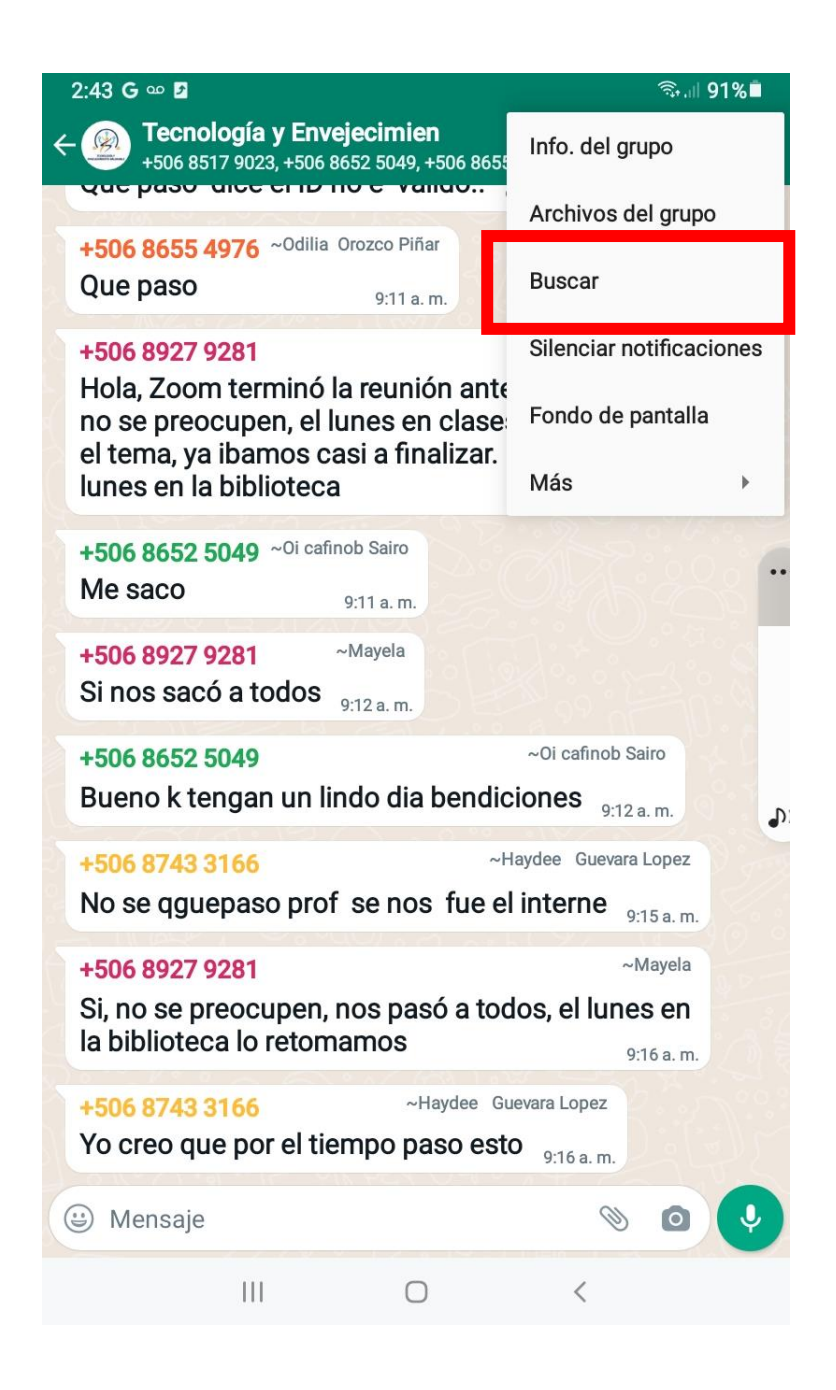

4. Note que le aparece en la parte superior de la pantalla un espacio para escribir lo que desea buscar

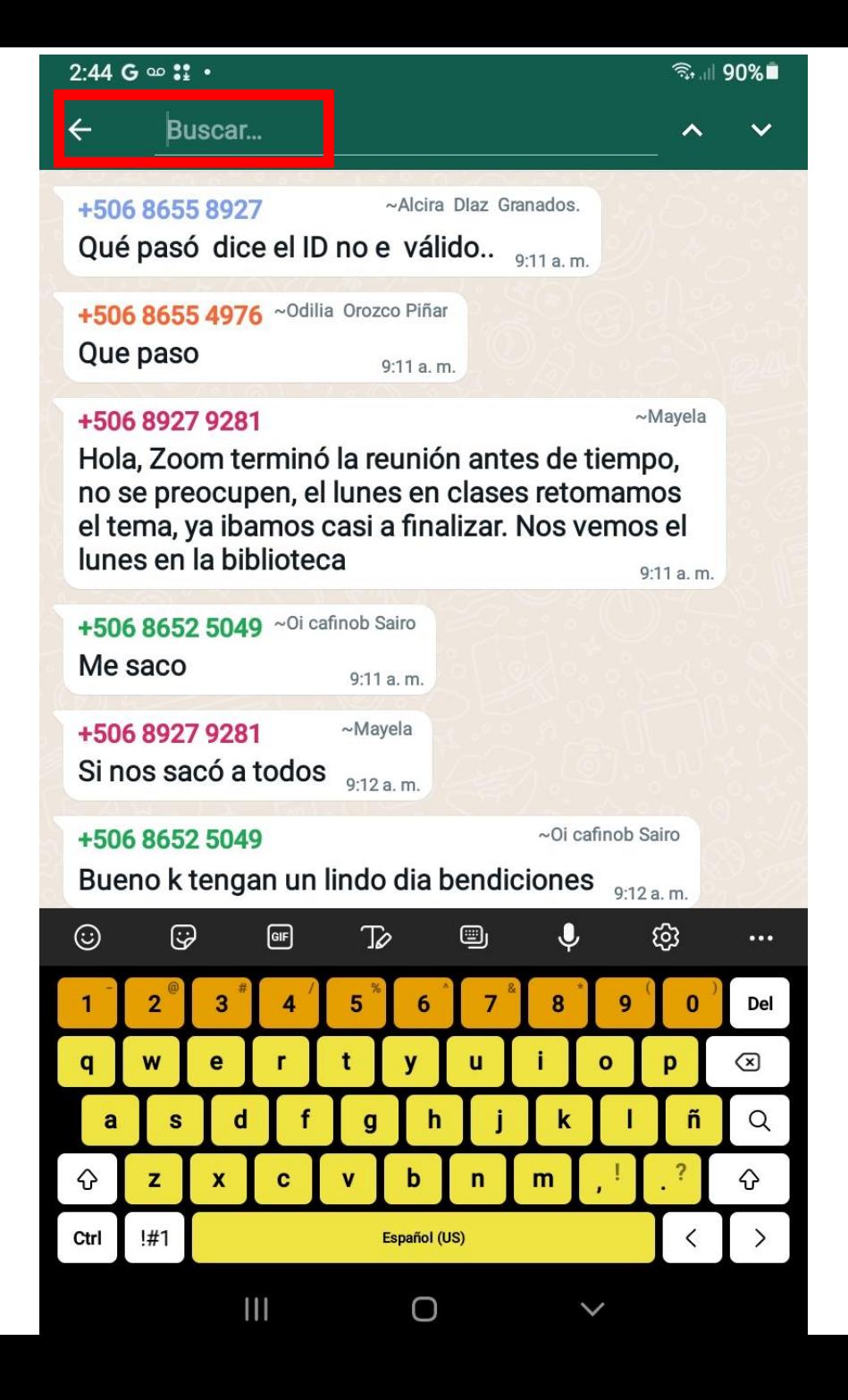

5. Con el teclado que aparece escriba el nombre de la persona que desea buscar y luego toque la lupa que se encuentra en el teclado.

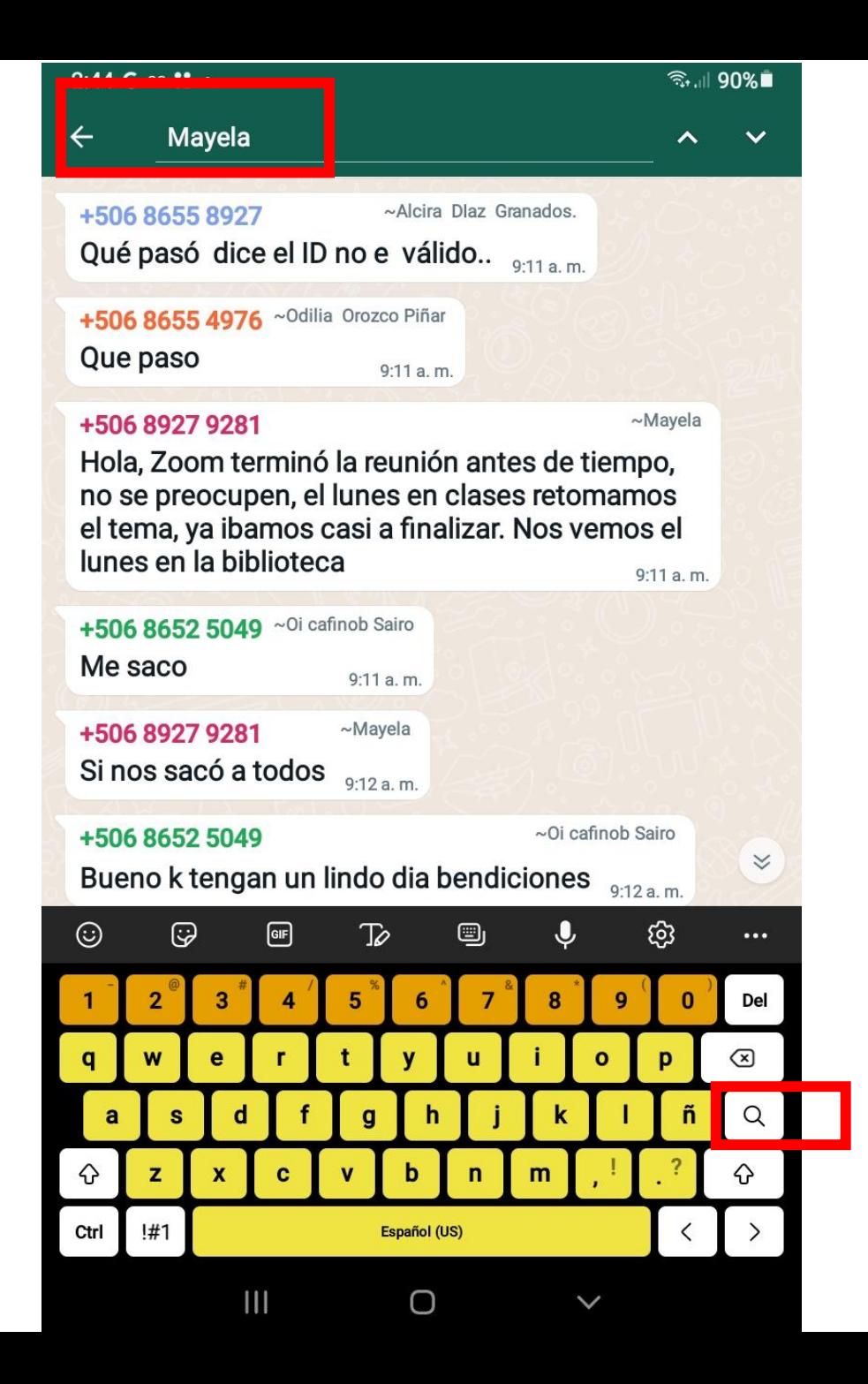

6. Puede ver que se le empiezan a mostrar los mensajes o archivos que esa persona ha compartido. Para moverse entre los mensajes, puede usar las flechas av que aparecen en la parte superior derecha

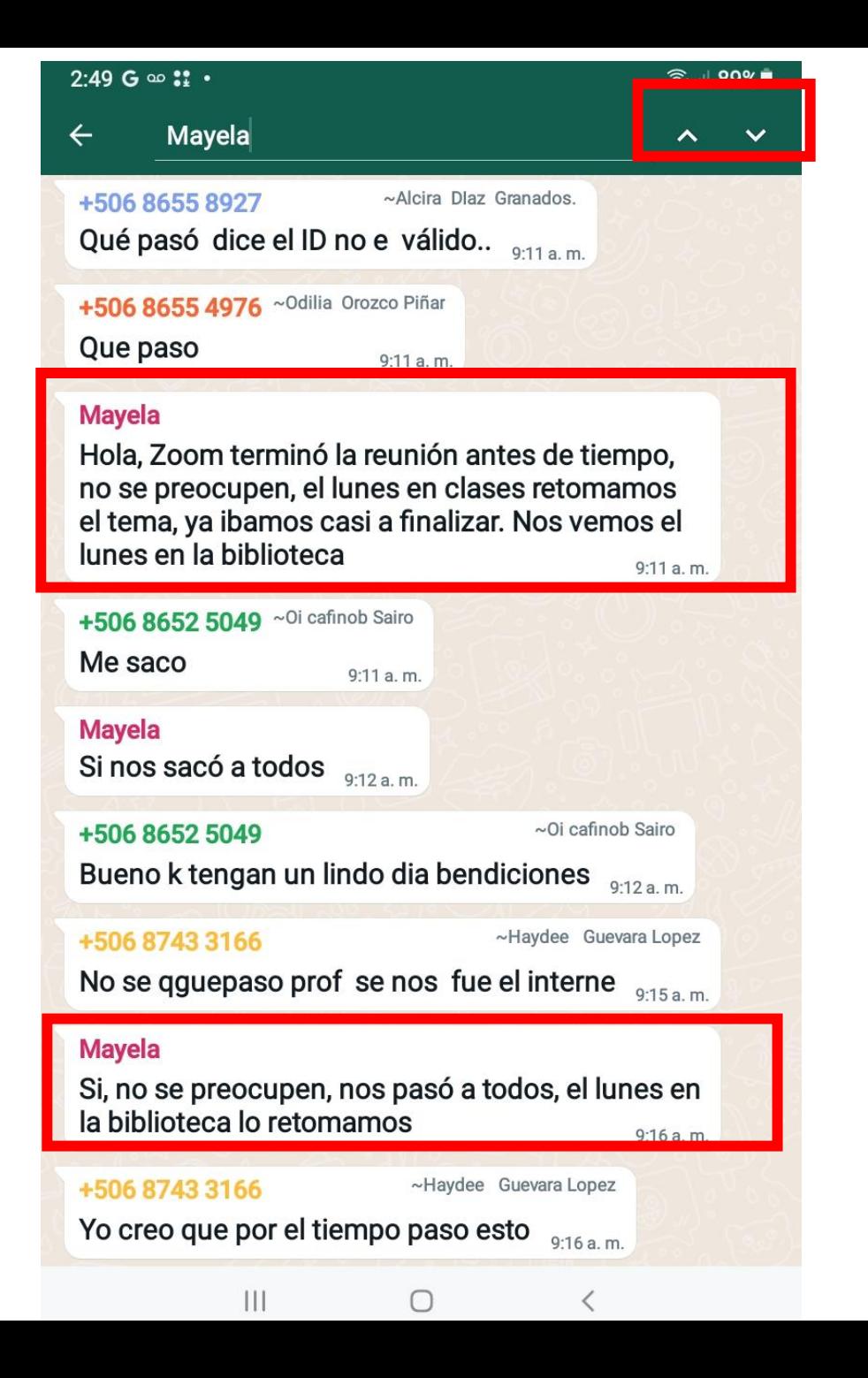

7. Ahora queremos responderle a esa persona, por lo que tocamos el mensaje que queremos responder, el cual cambiará ligeramente de color.

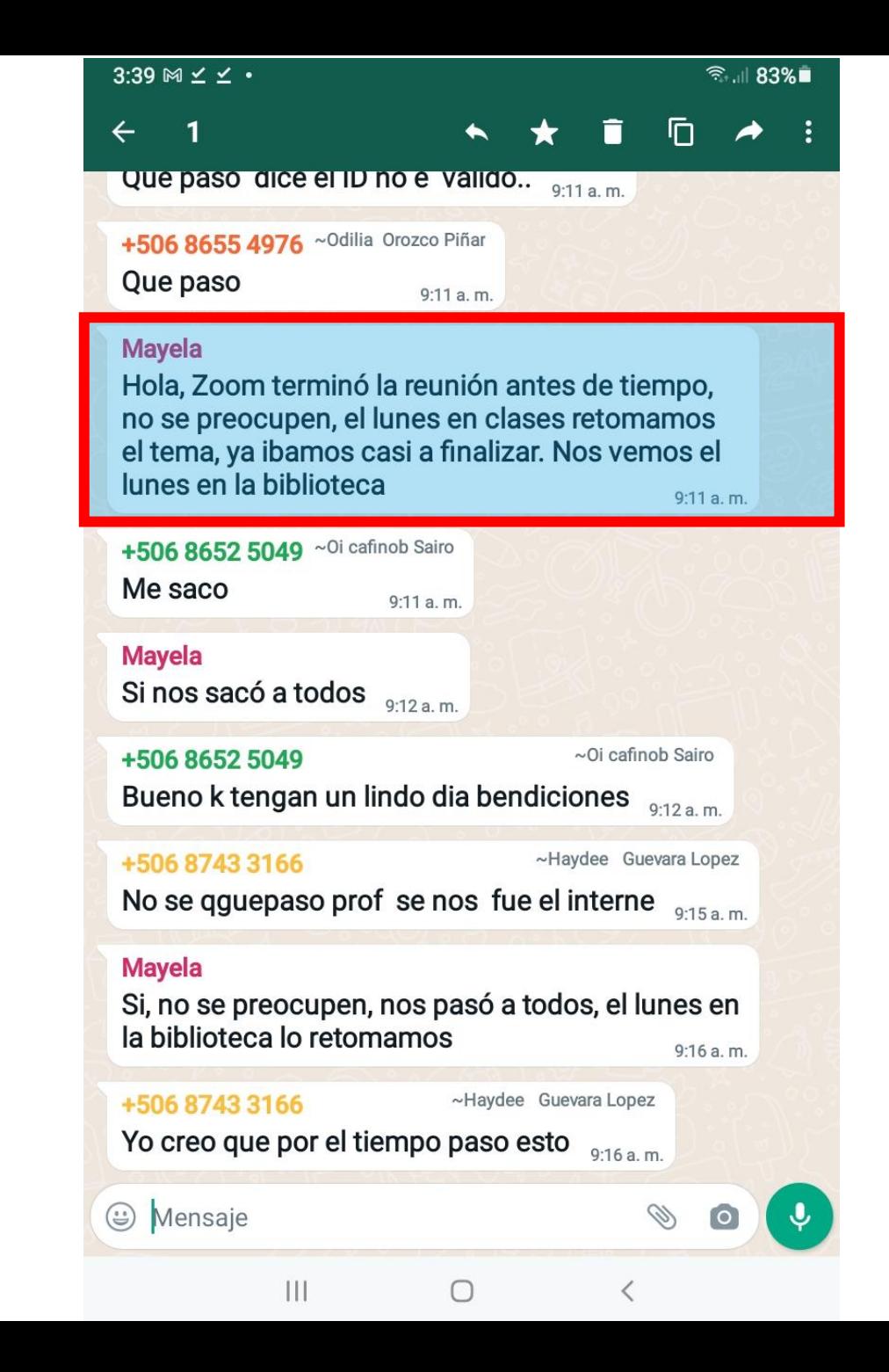

8. Para responderle usamos la flecha de responder que está en la parte superior de la pantalla

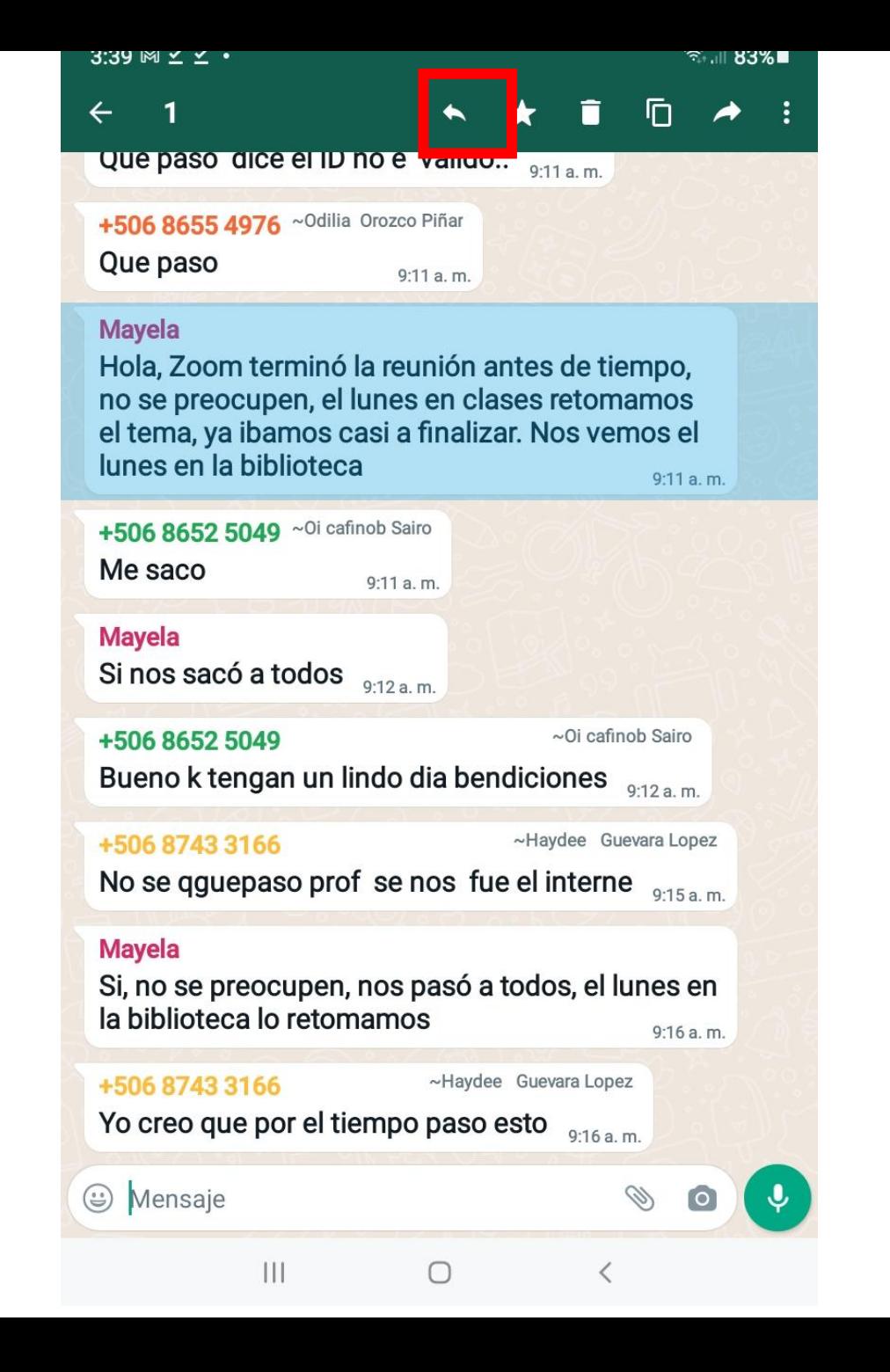

9. Se nos abre entonces la posibilidad de responderle con un mensaje, con una imagen, con una foto, con un audio o con un emoji

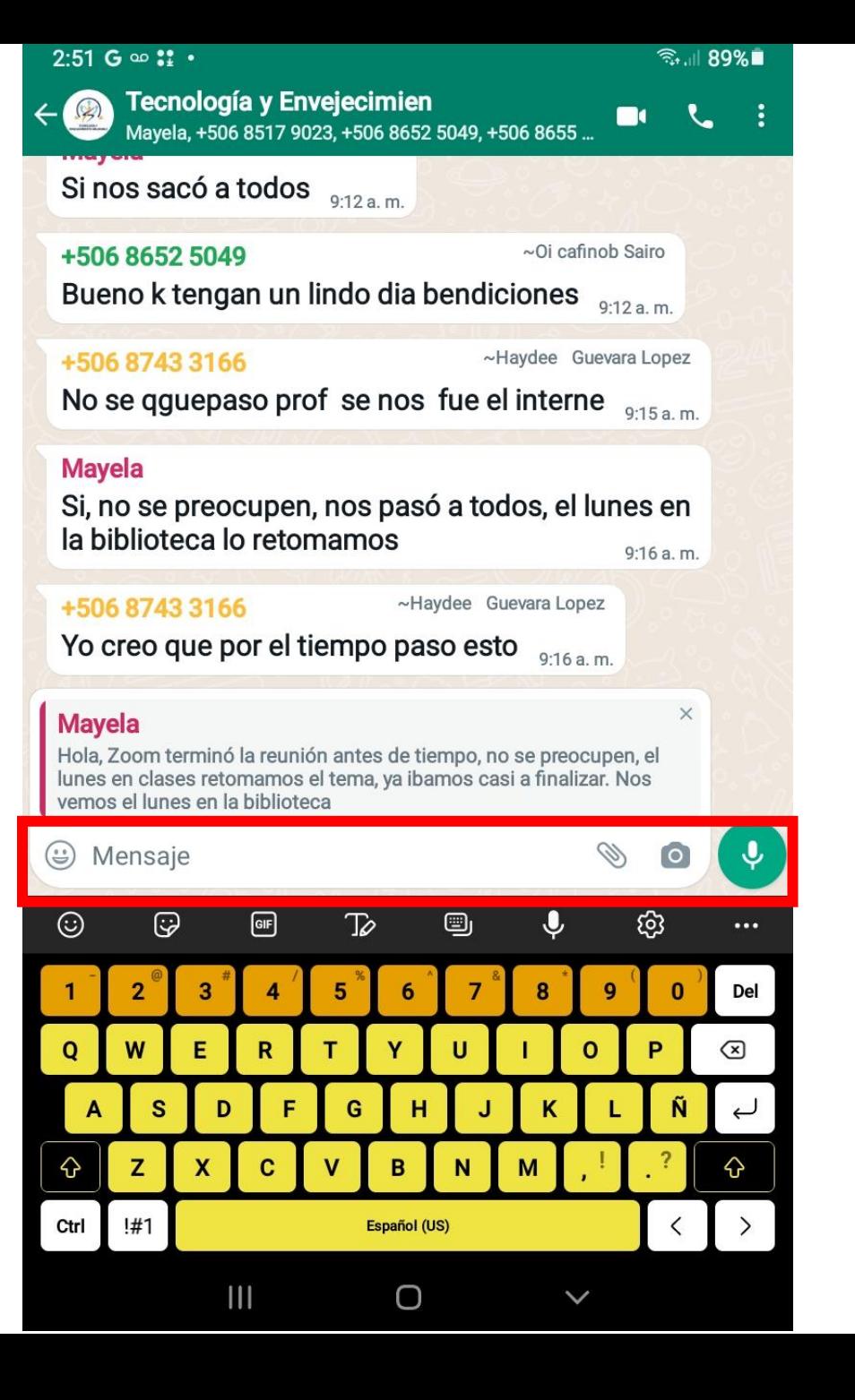

10. Si queremos responderle con un Mensaje, toque la barra donde indica "Mensaje". Con el teclado que aparece escriba el mensaje que quiere enviar y cuando termine toque la flecha a la derecha (enviar)

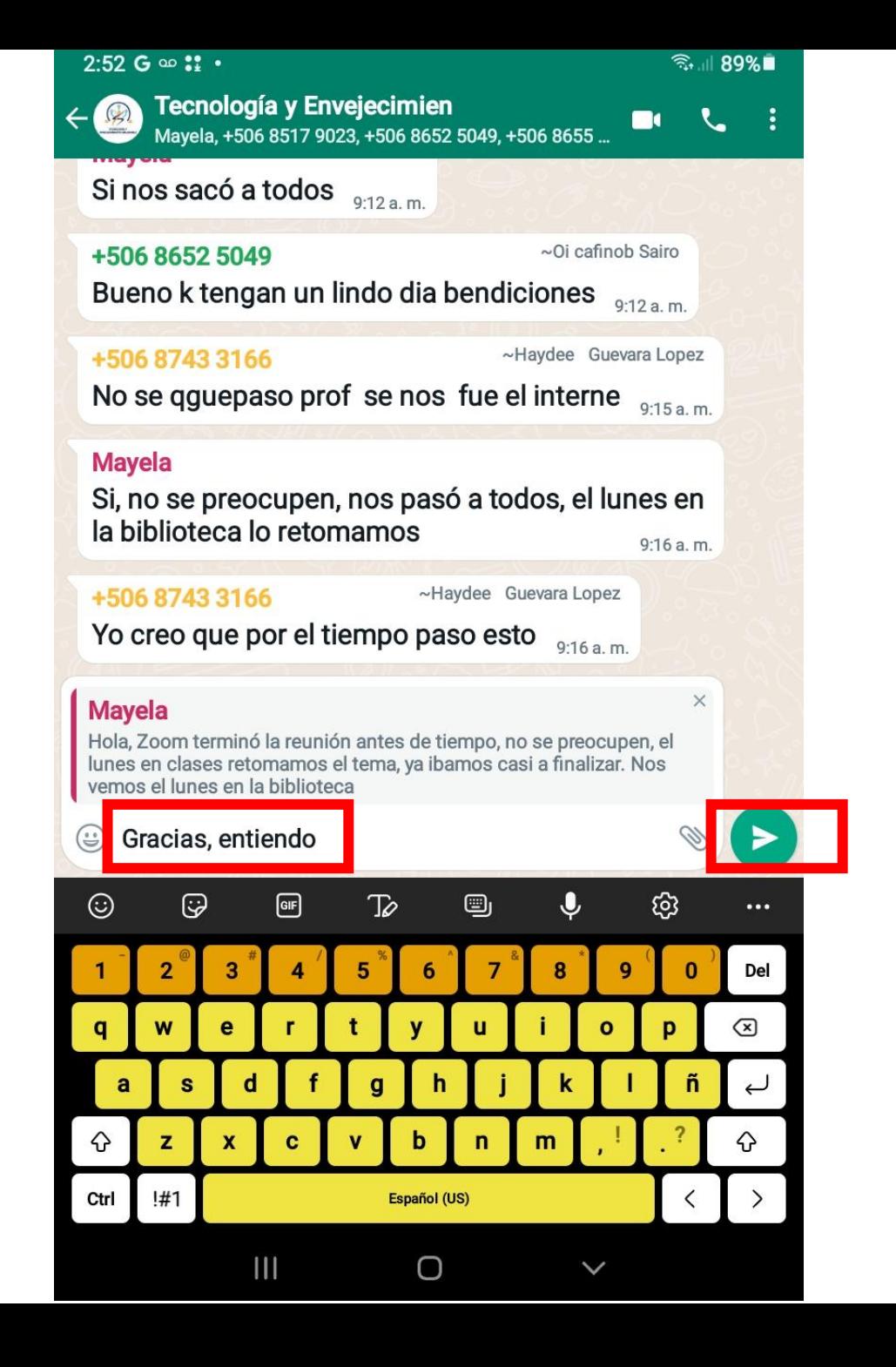

# ÍCONOS IMPORTANTES

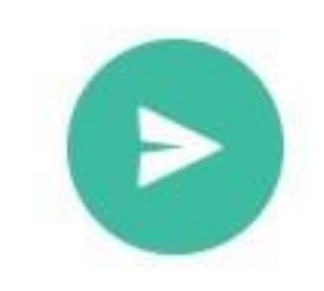

Leido  $17:32 \sqrt{ }$ Entregado 17:35 W WhatsApp Enviado  $17:36 \checkmark$ 

Responder

Enviar

### Práctica

## Siguiendo las instrucciones del folleto:

- 1. Entre a nuestro grupo de WhatsApp
- 2. Busque a alguna persona del grupo
- 3. Seleccione uno de los mensajes enviados por esta persona
- 4. Responda con un "gracias" y envíe el mensaje

12. Si queremos responderle con un audio, toque el ícono del micrófono. Recuerde mantener sostenido el micrófono mientras graba su mensaje. Cuando suelte el micrófono el audio será enviado.

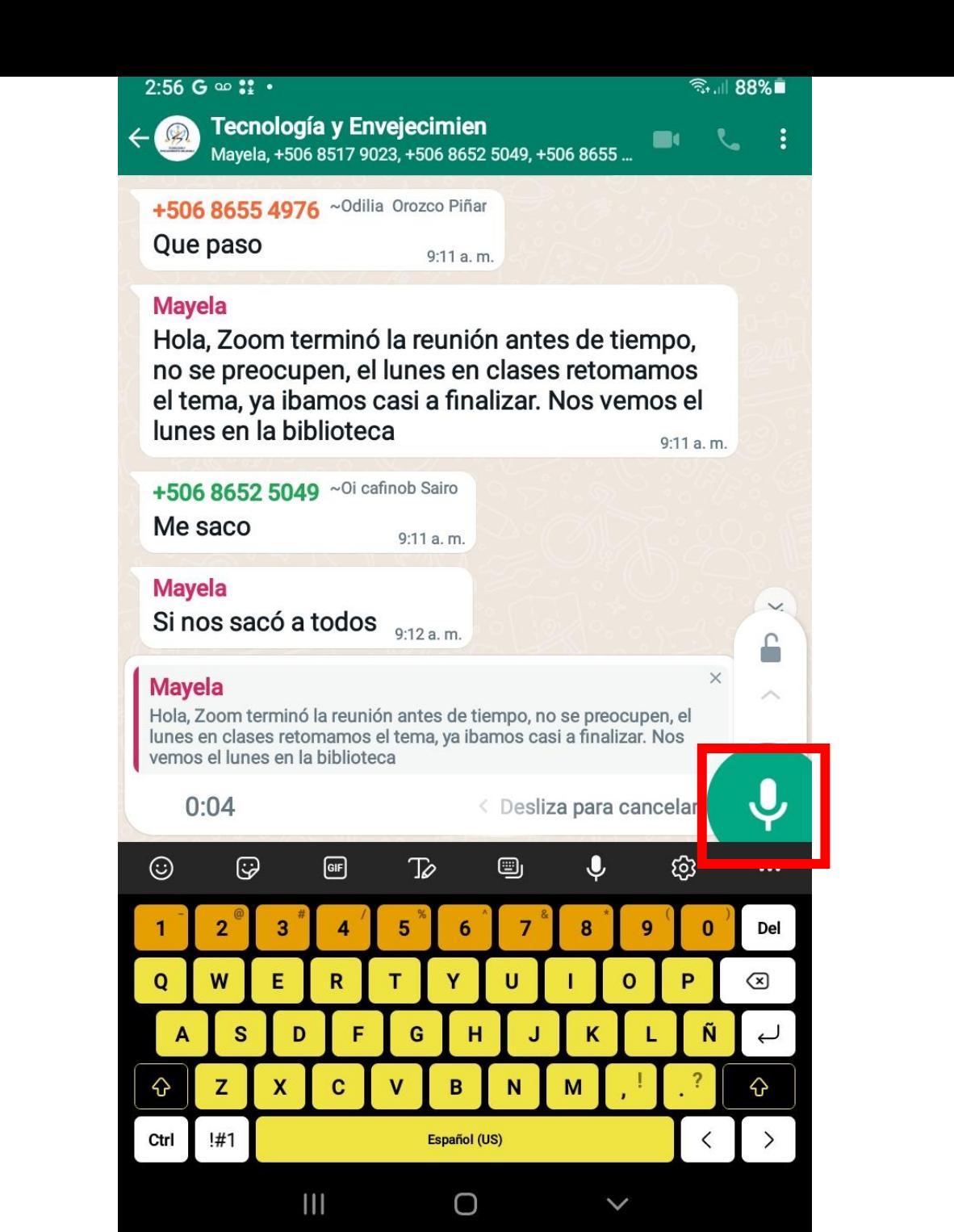

# ÍCONOS IMPORTANTES

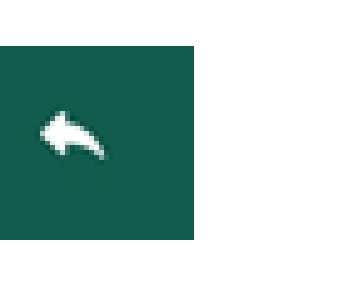

Responder

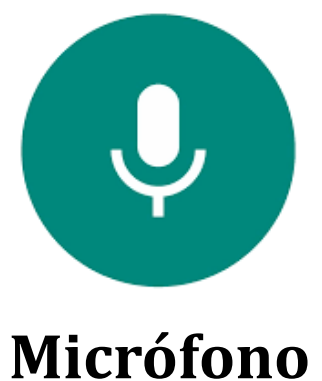

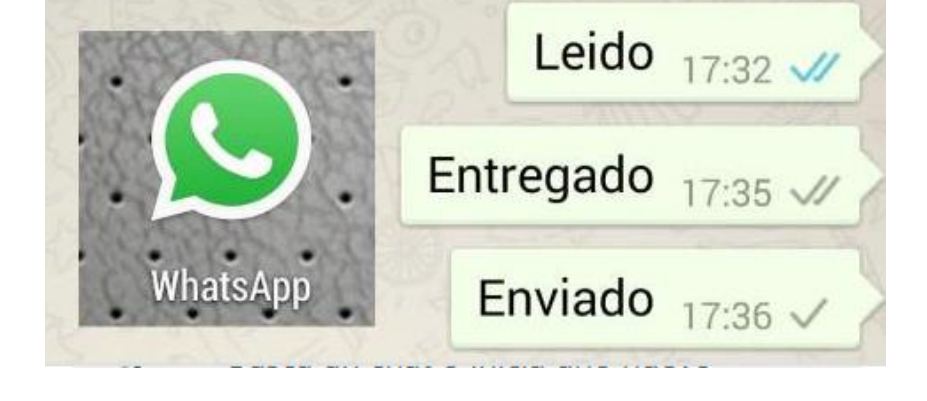

## Práctica

#### Siguiendo las instrucciones del folleto:

- 1. Entre a nuestro grupo de WhatsApp
- 2. Busque a alguna persona del grupo
- 3. Seleccione uno de los mensajes enviados por esta persona
- 4. Toque el micrófono para responder con un audio.
- 5. Grabe un mensaje y envíelo

13. Si queremos responderle con una imagen, tocamos el ícono del clip y seleccionamos el icono de Galería para escoger una imagen

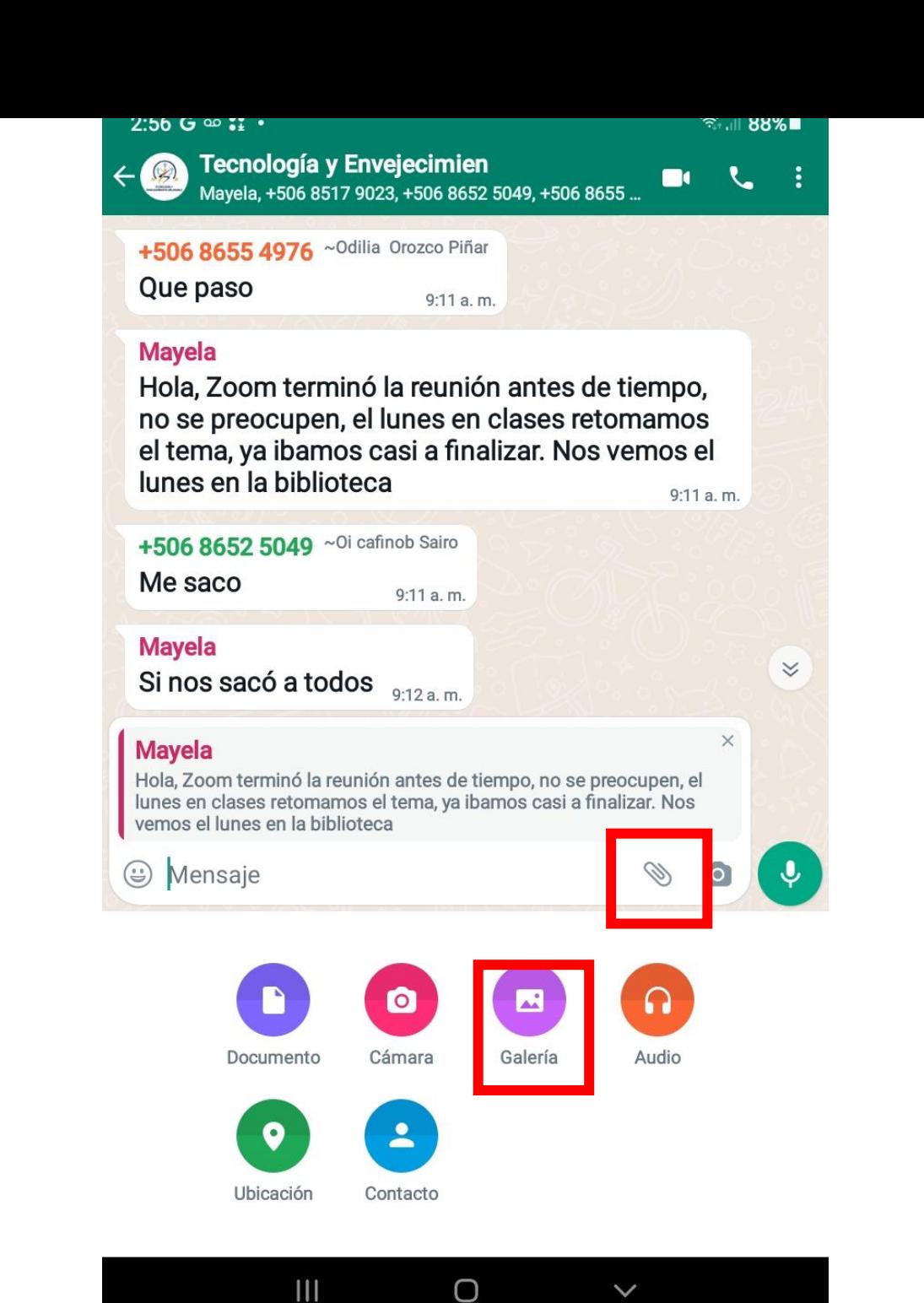

14. Ahora podemos ver todas las fotos que tenemos en la Galería. Seleccione "Todos los archivos"

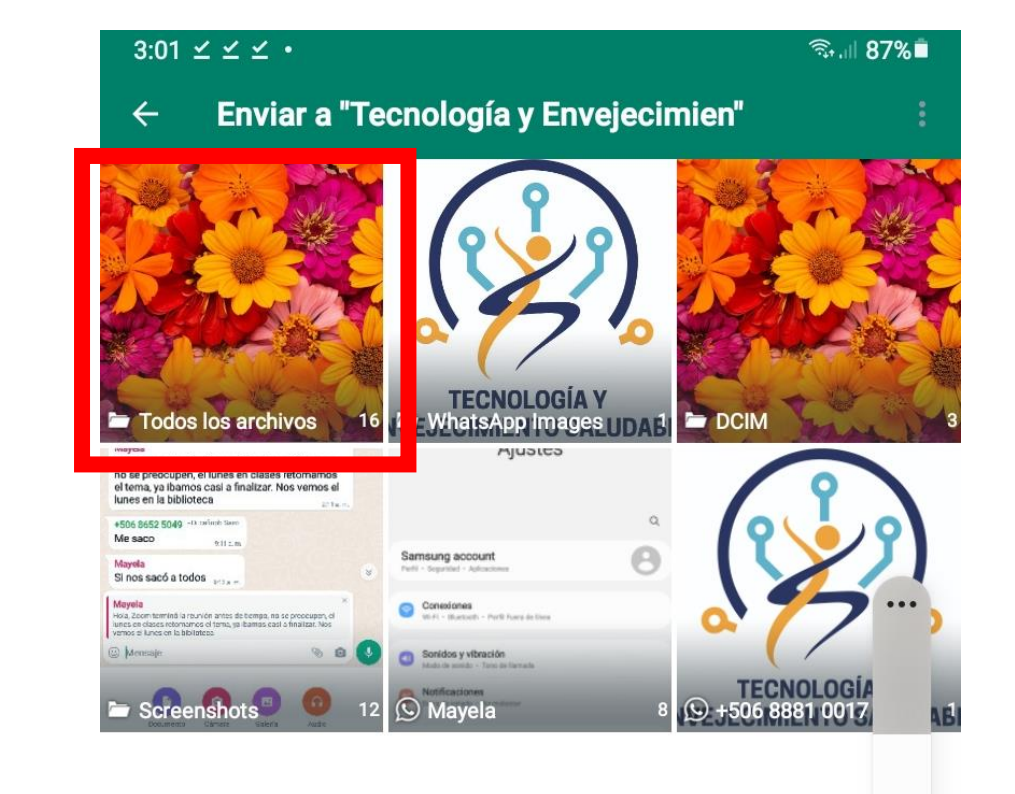

 $(D)$ 

#### 

#### 15. Seleccione la imagen que quiere compartir con su contacto

 $0.02 \div 1$ 

#### **Todos los archivos**  $\leftarrow$

 $\boxdot$ 

 $\mathcal{L}$   $\mathcal{L}$   $\mathcal{L}$   $\mathcal{L}$   $\mathcal{L}$   $\mathcal{L}$ 

#### **RECIENTES**

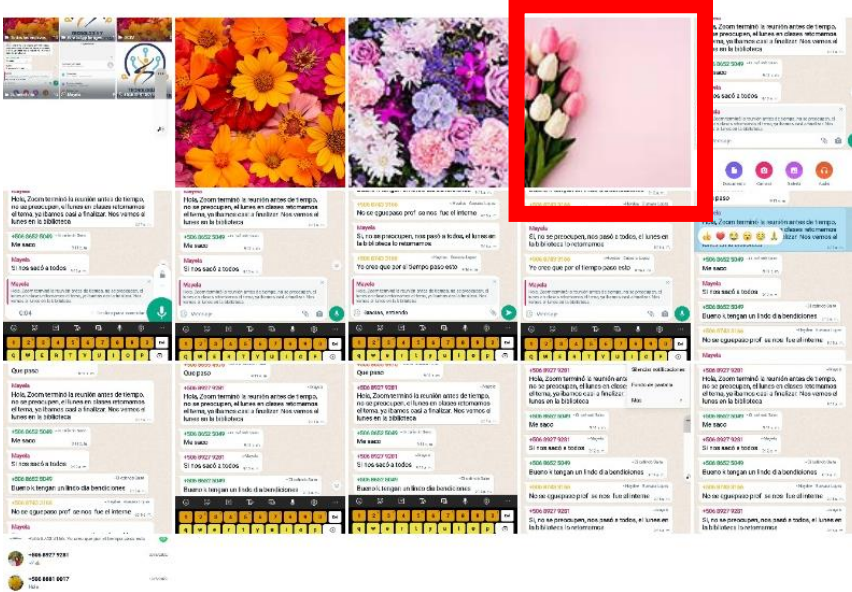

**MAYO** 

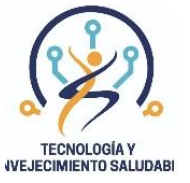

 $\mathbf{H}$  $\bigcirc$   $\lt$ 

#### 16. Toque la flecha verde de la derecha para enviar la imagen

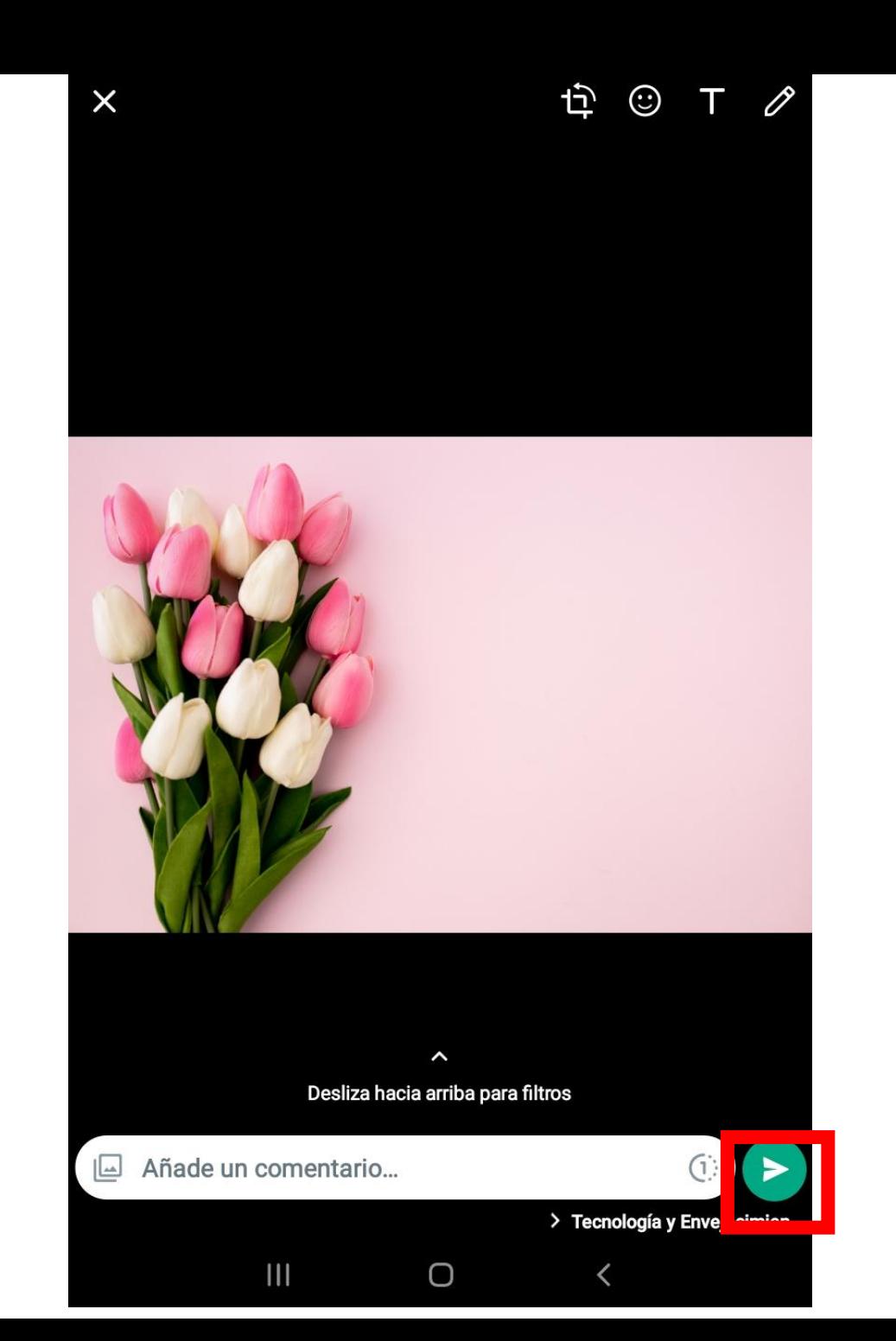

# ÍCONOS IMPORTANTES

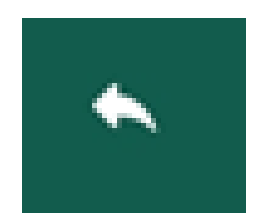

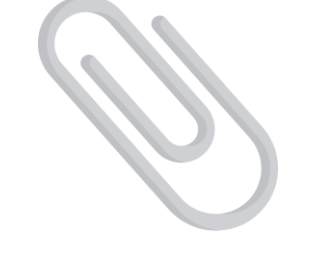

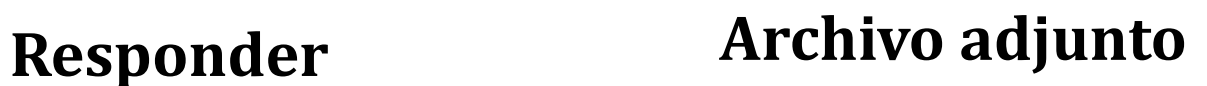

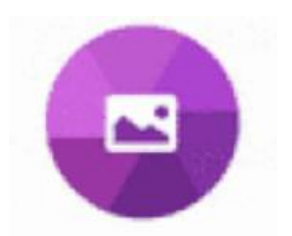

**Galería**

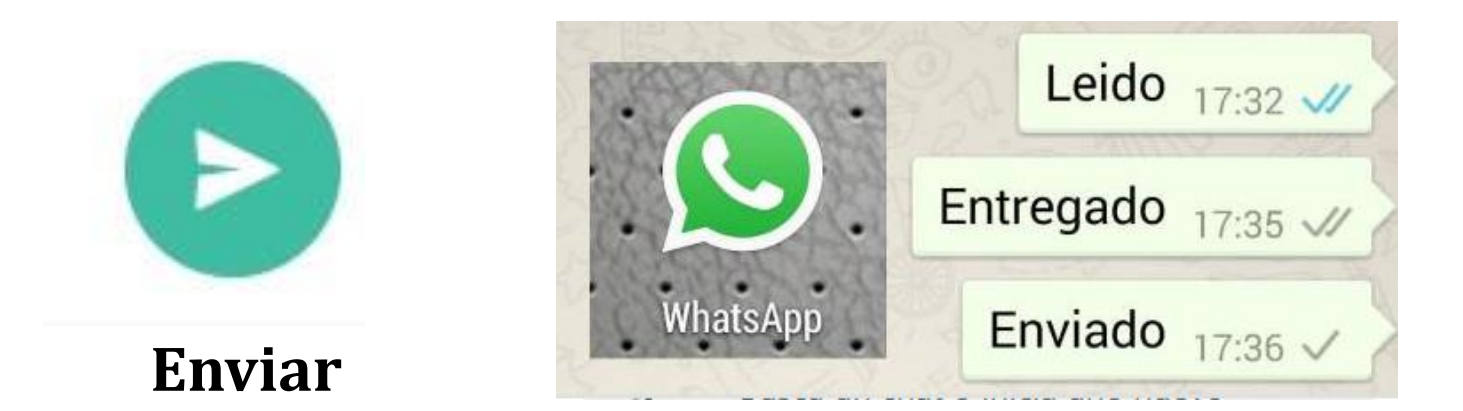

## Práctica

### Siguiendo las instrucciones del folleto:

- 1. Entre a nuestro grupo de WhatsApp
- 2. Busque a alguna persona del grupo
- 3. Seleccione uno de los mensajes enviados por esta persona
- 4. Toque el clip para responder con una imagen.
- 5. Seleccione una imagen y envíela

17. También podemos tomar una foto para responder el mensaje. Para eso seleccionamos el icono de la cámara

#### $2:51$  G  $\omega$  ::  $\cdot$ কি…॥ 89%■ **Tecnología y Envejecimien** Mayela, +506 8517 9023, +506 8652 5049, +506 8655 Si nos sacó a todos  $_{9:12a.m.}$ ~Oi cafinob Sairo +506 8652 5049 Bueno k tengan un lindo dia bendiciones <sub>9:12 a.m.</sub> ~Haydee Guevara Lopez +506 8743 3166 No se qguepaso prof se nos fue el interne 9:15 a.m. **Mayela** Si, no se preocupen, nos pasó a todos, el lunes en la biblioteca lo retomamos  $9:16a$ . m. +506 8743 3166 ~Haydee Guevara Lopez Yo creo que por el tiempo paso esto 9:16 a.m.  $\times$ **Mayela** Hola, Zoom terminó la reunión antes de tiempo, no se preocupen, el lunes en clases retomamos el tema, ya ibamos casi a finalizar. Nos vemos el lunes en la biblioteca (;) Mensaje ු  $\odot$  $\boxed{\text{eff}}$  $\mathbb{Z}$ ⊕ ↓ දිඉ  $\cdots$ 3 8  $\overline{2}$ 5 9 Del W Е R  $\circledcirc$ Q Т Υ  $\mathbf{o}$ P  $\mathbf{s}$ D G н Ñ لے A Κ ⇧ ♦ !#1 Ctrl Español (US) ≺  $\mathbf{III}$  $\bigcirc$  $\checkmark$

18. Con la cámara abierta tomamos la foto que deseamos y luego la enviamos presionando la flecha de enviar

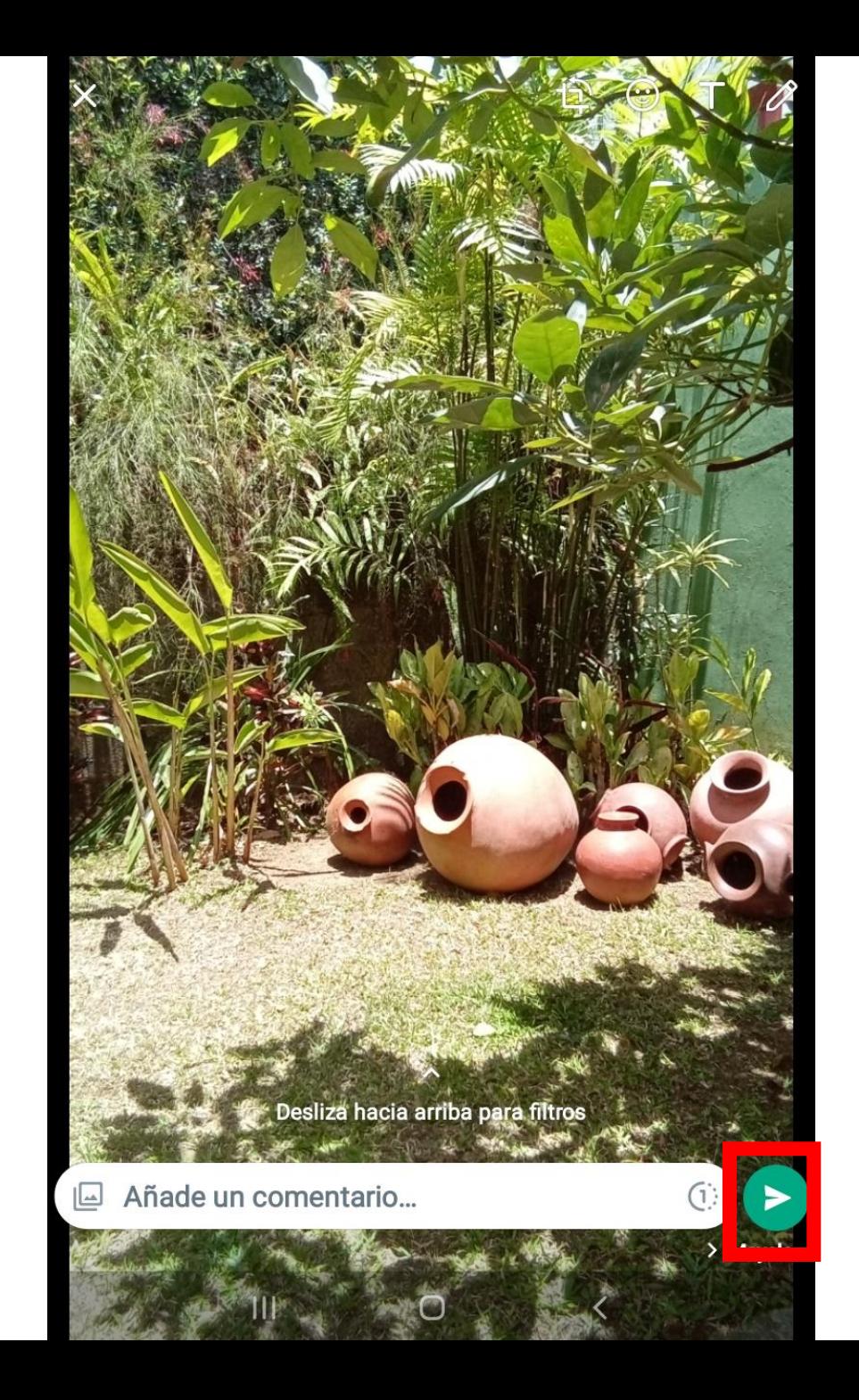

## ÍCONOS IMPORTANTES

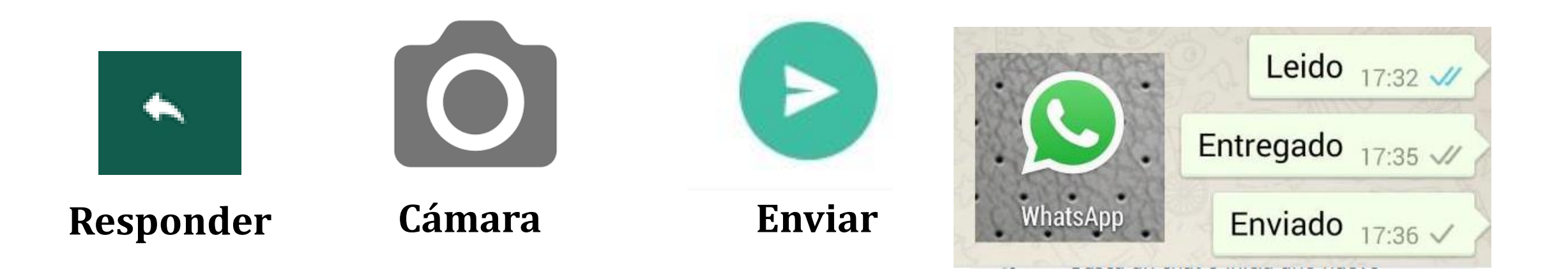

## Práctica

#### Siguiendo las instrucciones del folleto:

- 1. Entre a nuestro grupo de WhatsApp
- 2. Busque a alguna persona del grupo
- 3. Seleccione uno de los mensajes enviados por esta persona
- 4. Toque la cámara para responder con una fotografía.
- 5. Tome una imagen de alguna parte de la Biblioteca y envíela

19. También podemos responder el mensaje con un emoji. Toque la carita en la barra donde indica "Mensaje

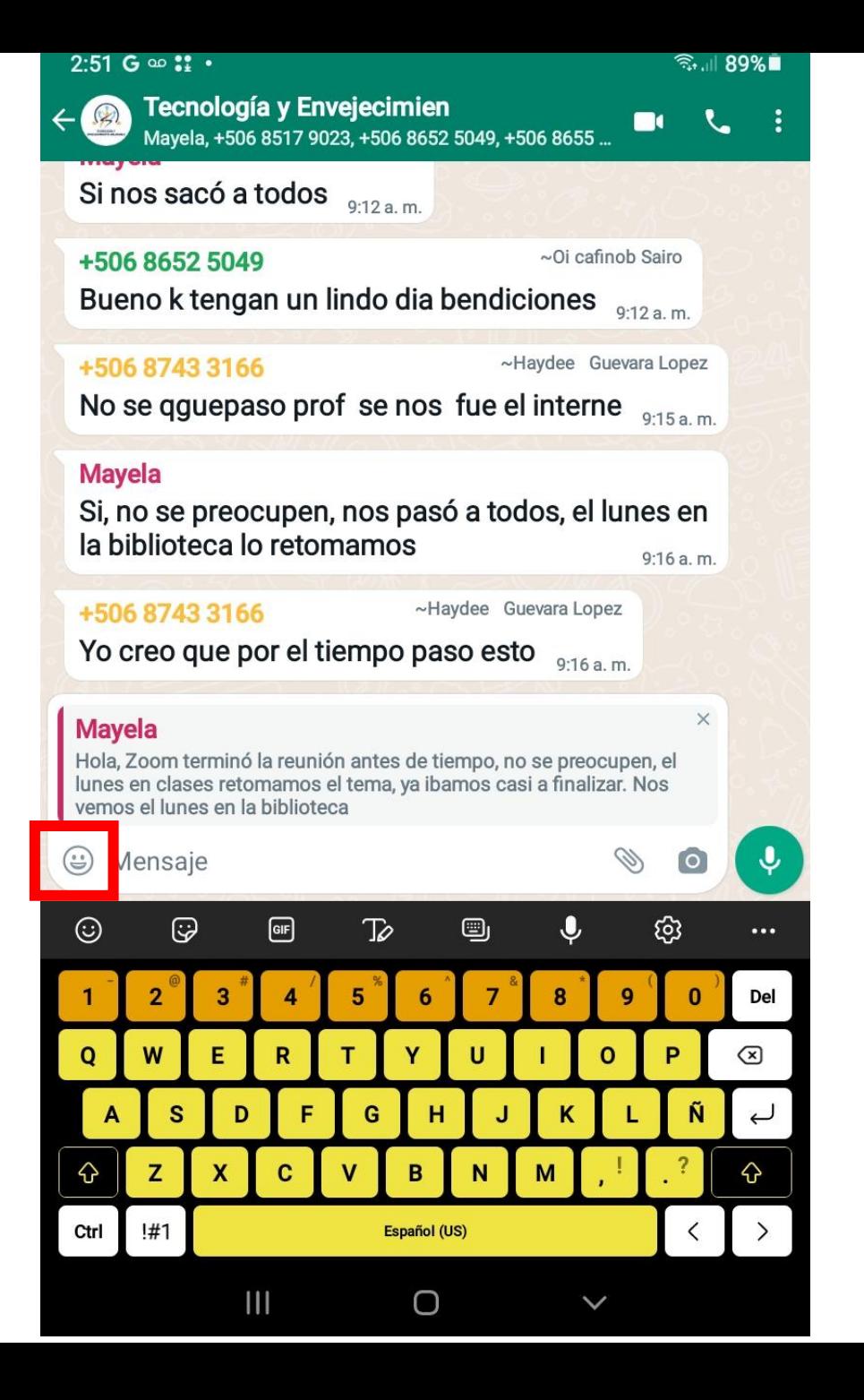

20. Seleccione la carita y ahí aparecen una lista de emojis que expresan distintas emociones.

#### $3:04 \bowtie \angle \angle$  . <sup>જ્ઞિ</sup>ા⊟ 87%∎ **Tecnología y Envejecimien** Mayela, +506 8517 9023, +506 8652 5049, +506 8655... Si nos sacó a todos  $9:12a.m.$ ~Oi cafinob Sairo +506 8652 5049 Bueno k tengan un lindo dia bendiciones  $9:12a.m.$ +506 8743 3166 ~Haydee Guevara Lopez No se qguepaso prof se nos fue el interne 9:15 a.m. **Mayela** Si, no se preocupen, nos pasó a todos, el lunes en la biblioteca lo retomamos  $9:16a$ . m. +506 8743 3166 ~Haydee Guevara Lopez Yo creo que por el tiempo paso esto 9:16 a.m.  $\times$ **Mayela** Hola, Zoom terminó la reunión antes de tiempo, no se preocupen, el lunes en clases retomamos el tema, ya ibamos casi a finalizar. Nos vemos el lunes en la biblioteca Mensaje Ø)  $\mathbf{v}$  $\circ$  $\mathbb{C}$  $\odot$  $\overline{w}$ コ QO  $\bullet$

 $GF$ 

O

Ô

⟨

 $\oslash$ 

Q

#### 21. Seleccione la que más le guste y presione la flecha de enviar

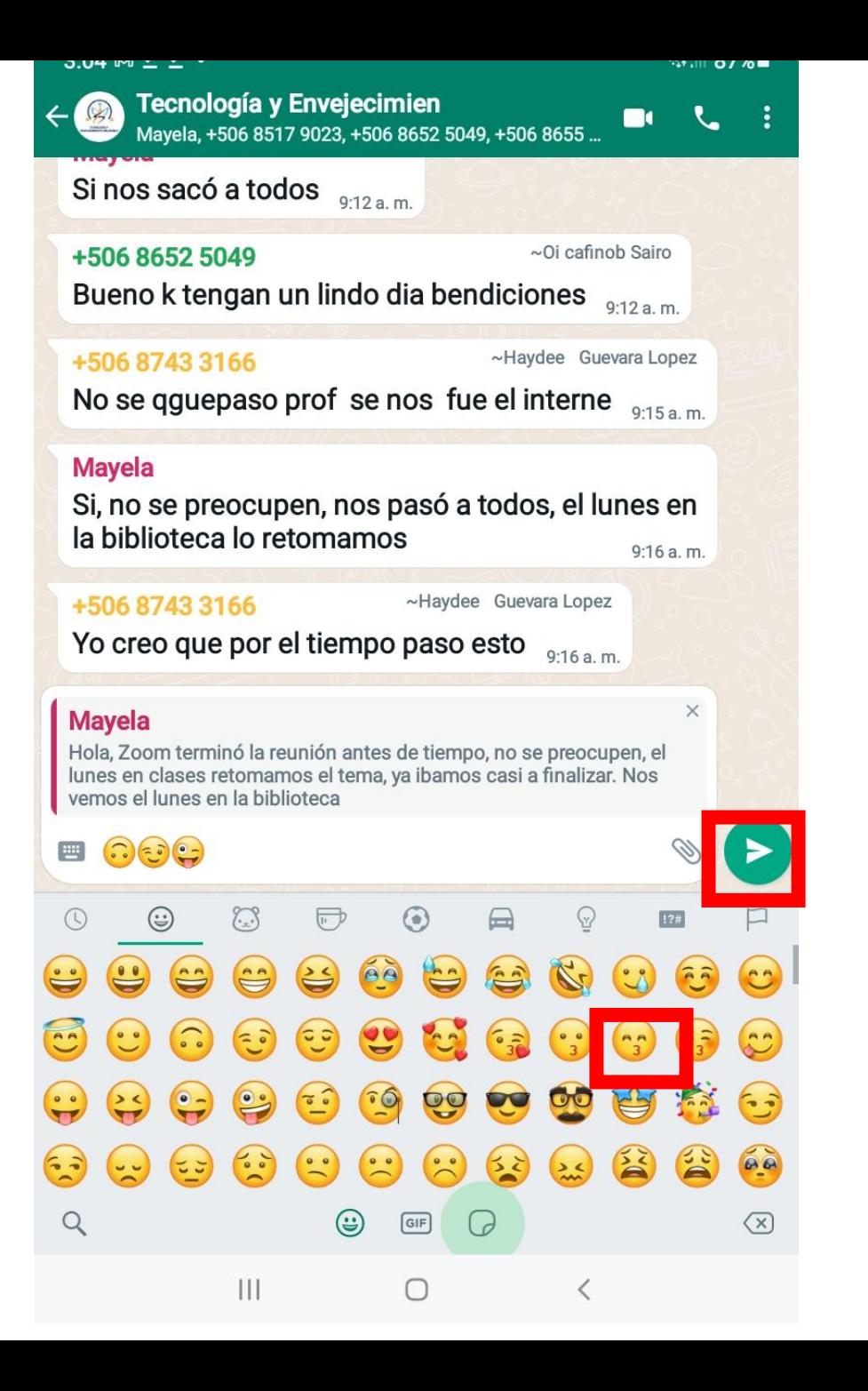

# ÍCONOS IMPORTANTES

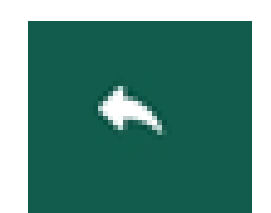

Responder

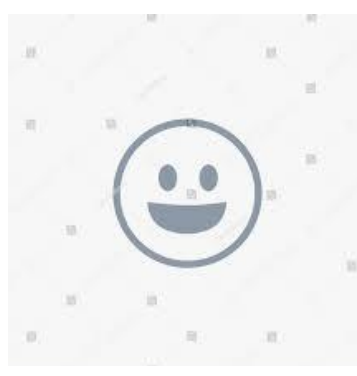

Emoji

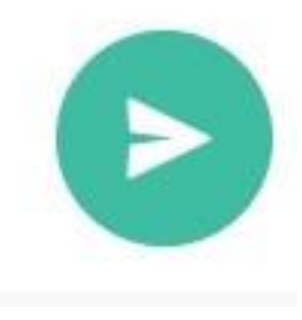

**Enviar** 

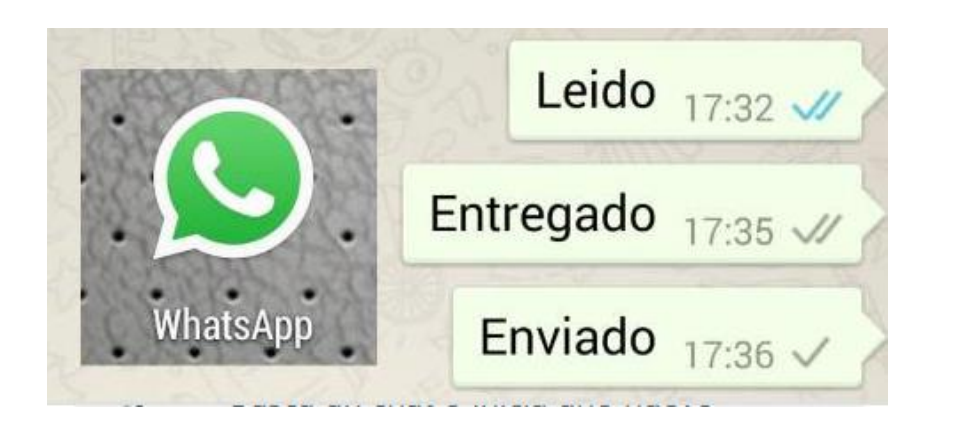

## Práctica

### Siguiendo las instrucciones del folleto:

- 1. Entre a nuestro grupo de WhatsApp
- 2. Busque a alguna persona del grupo
- 3. Seleccione uno de los mensajes enviados por esta persona
- 4. Toque la carita para responder con un emoji.
- 5. Seleccione el emoji que desea compartir y envíelo

22. Si queremos reenviar un mensaje a una persona en particular, primero buscamos el mensaje que queremos enviar y lo tocamos

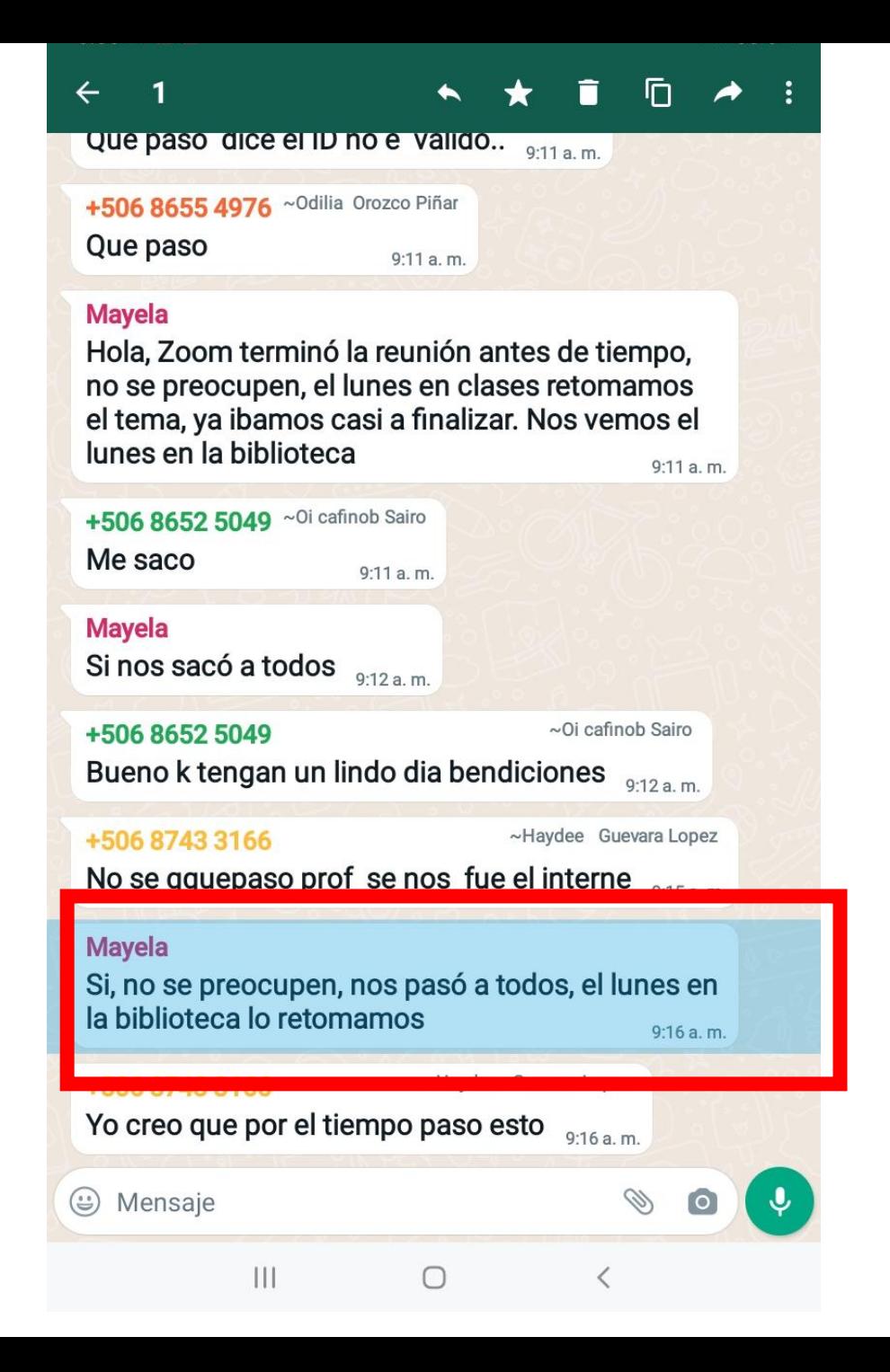

23. Seleccionamos la flecha de enviar que se encuentra en la parte superior de la pantalla

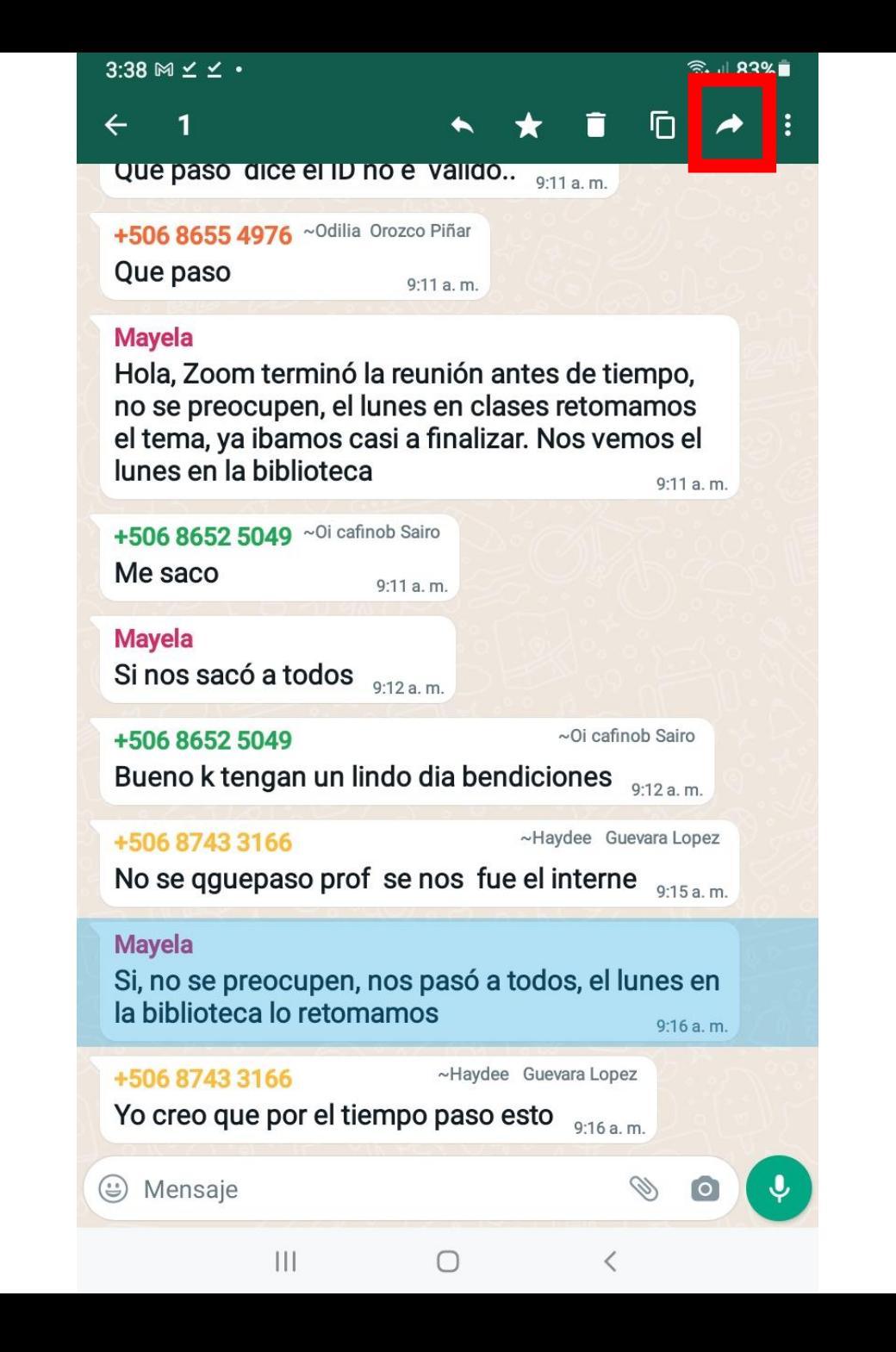

24. Vemos entonces una lista de las personas a las que le podemos reenviar el mensaje

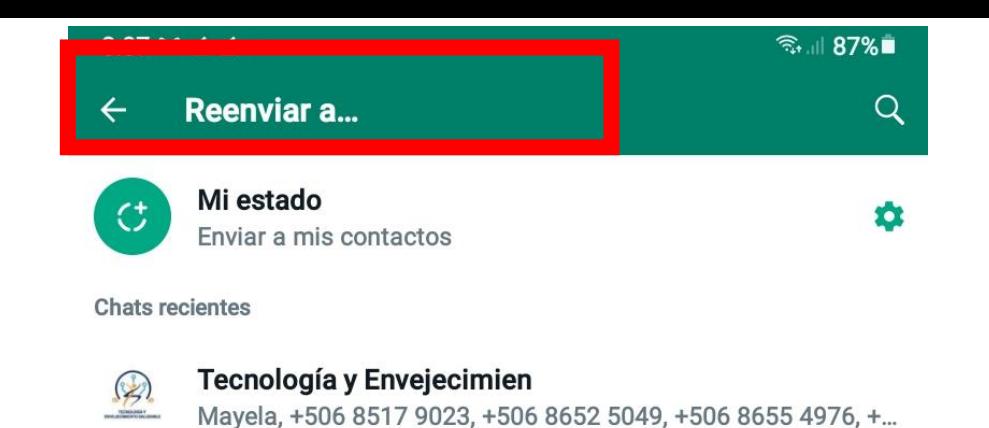

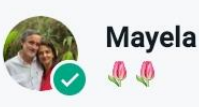

MÓVIL

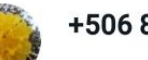

+506 8881 0017

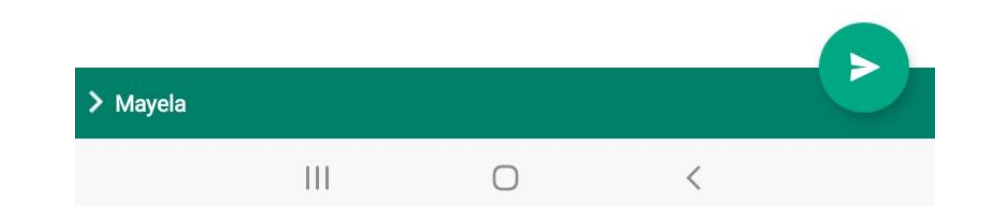

25. Seleccionamos a la persona a la que queremos reenviarle el mensaje y presionamos el ícono enviar

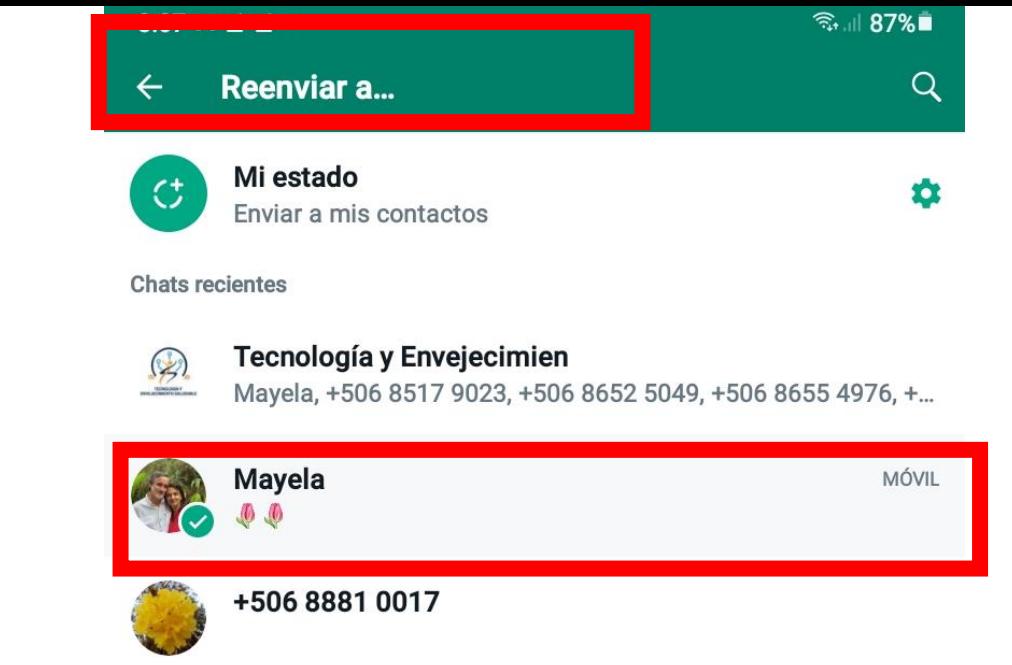

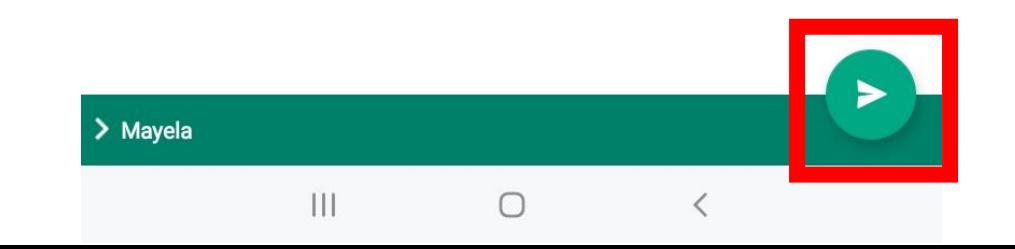

26. Podemos ver que el mensaje ha sido reenviado a la persona seleccionada

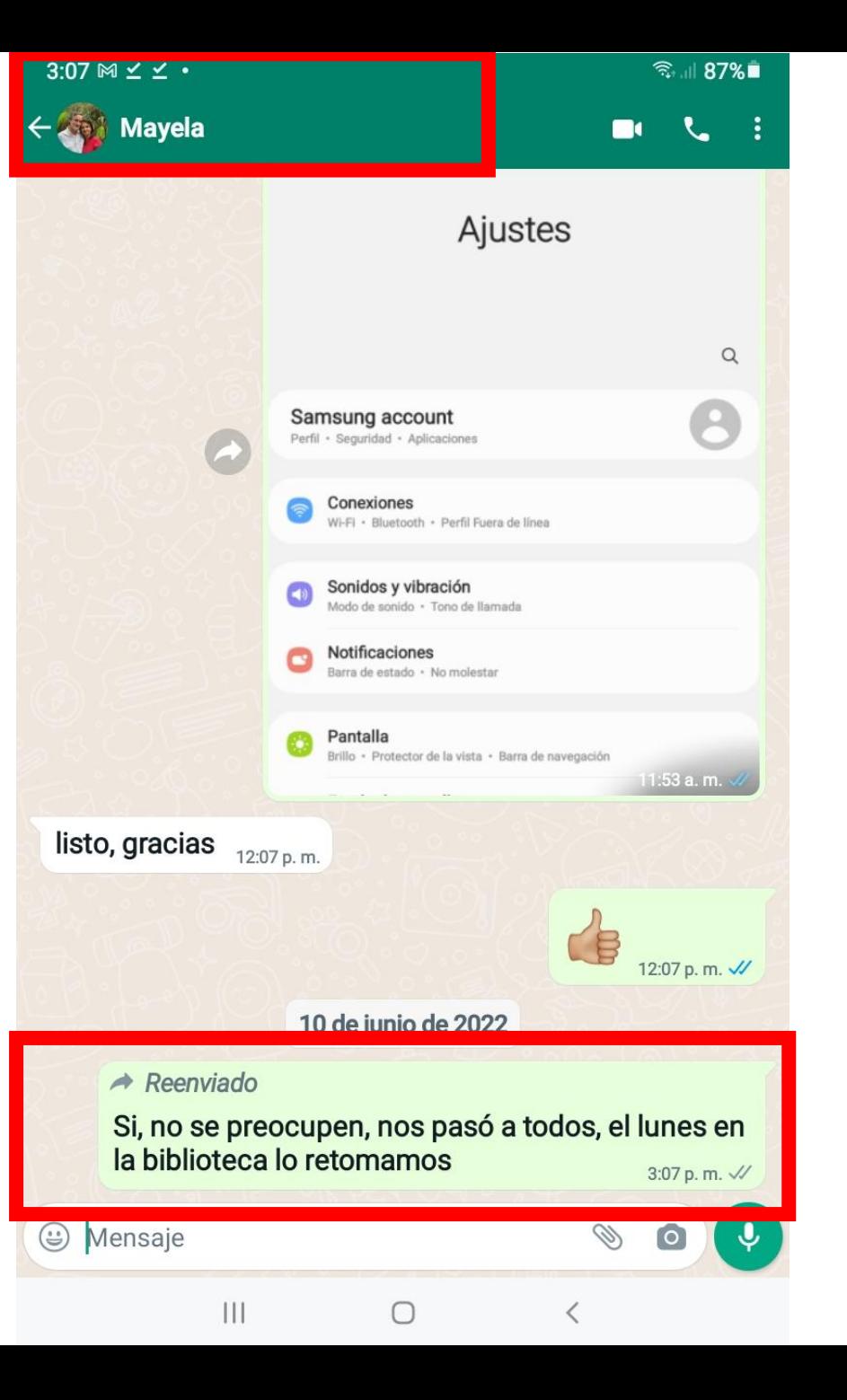

# ÍCONOS IMPORTANTES

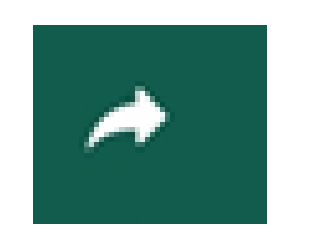

**Reenviar** 

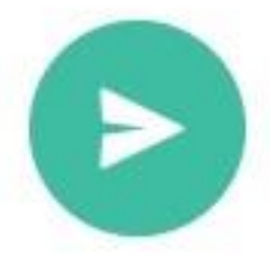

**Enviar** 

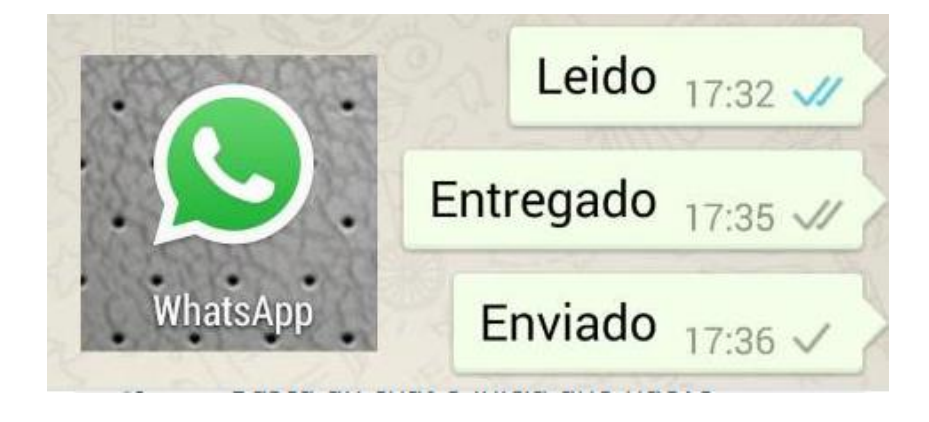

#### Práctica

## Siguiendo las instrucciones del folleto:

- 1. Entre a nuestro grupo de WhatsApp
- 2. Seleccione uno de los mensajes del chat
- 3. Envíele el mensaje seleccionado a Mayela Coto

# ÍCONOS IMPORTANTES

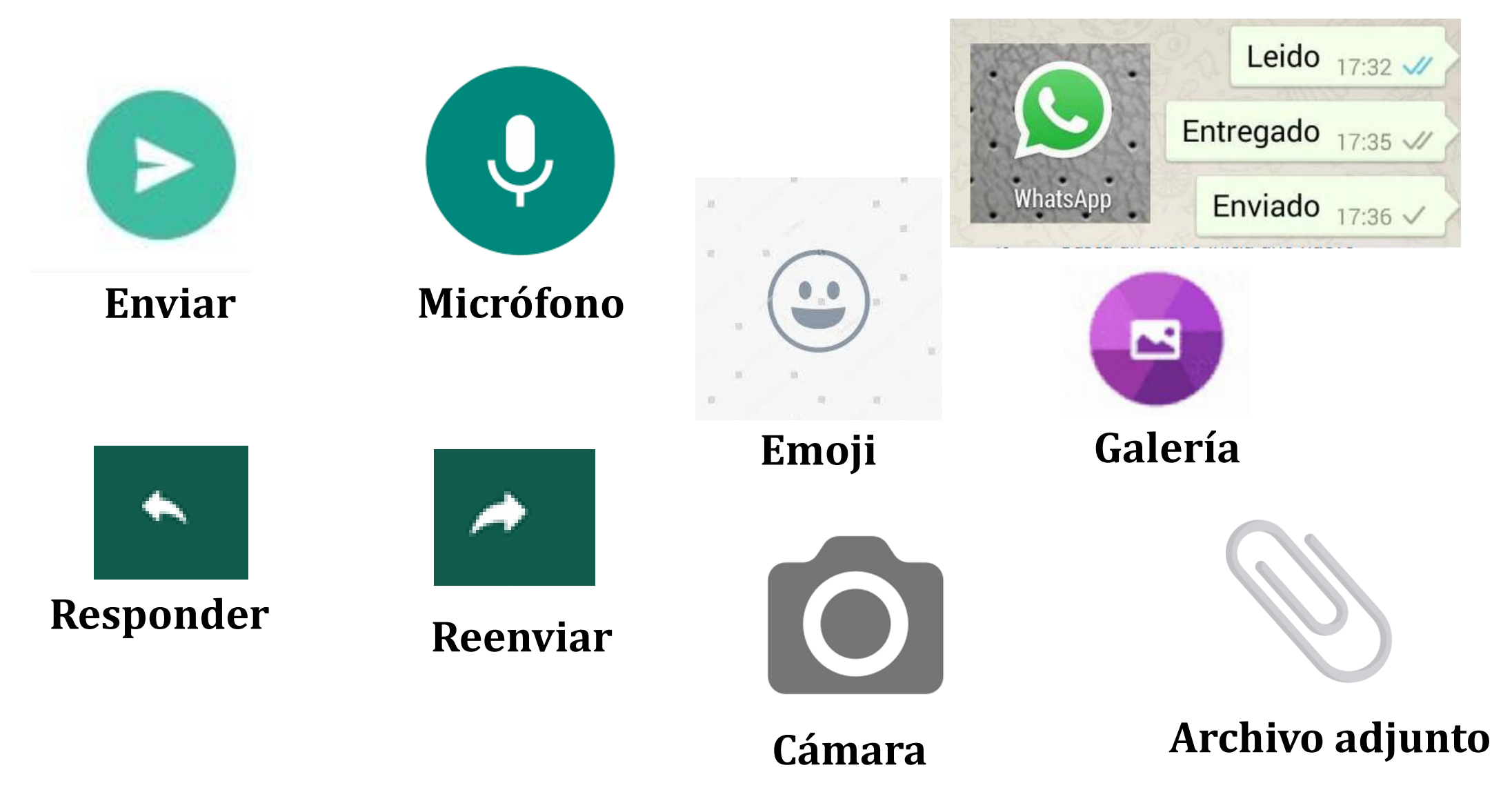

## TAREA: Reminiscencia "Juegos y amistad"

- Cada una elabora una reminiscencia sobre Juegos y amistad utilizando las claves para recordar y envía el audio entre el lunes 20 y el martes 21.
- El miércoles 22 cada una busca el audio de su pareja y le responde con otro audio o con texto, mencionando:
	- ¿qué le pareció la historia?
	- ¿cómo se sintió al escucharla?
	- Si la historia está o no completa de acuerdo con lo indicado en las Claves para recordar